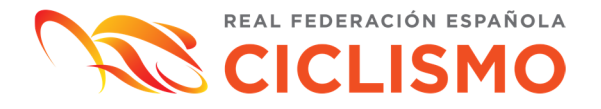

## **MANUAL PARA SUBIR FOTOGRAFÍA DE LICENCIA**

**Características técnicas** que debe tener una fotografía para la licencia:

- Foto tipo DNI sobre fondo claro
- Archivo en formato de imagen (png, jpeg, jpg)
- Sin gafas de sol, casco o cualquier otro objeto que impida la correcta visualización del rostro
- Tamaño: archivo de 4MB como máximo

## **1. Subir foto desde la zona privada del usuario:**

En primer lugar, el usuario deberá acceder a su zona privada.

Una vez haya accedido, en la pestaña **Mis licencias** podrá **editar la licencia actual**:

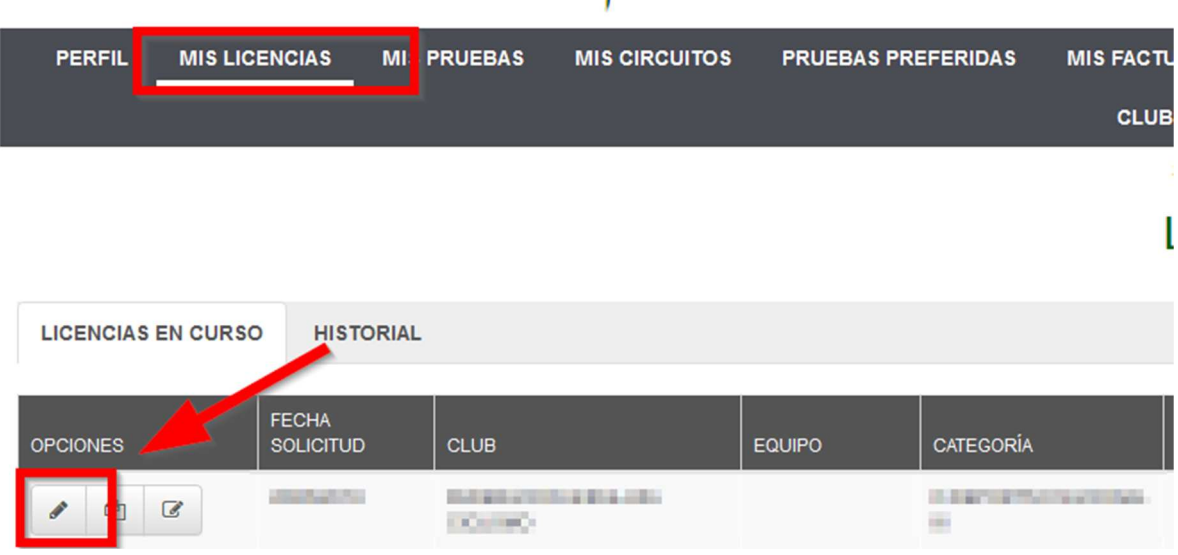

En segundo lugar, el usuario deberá dirigirse a la pestaña **Documentos** del panel de edición de licencias desde donde podrá **Adjuntar nuevo documento**.

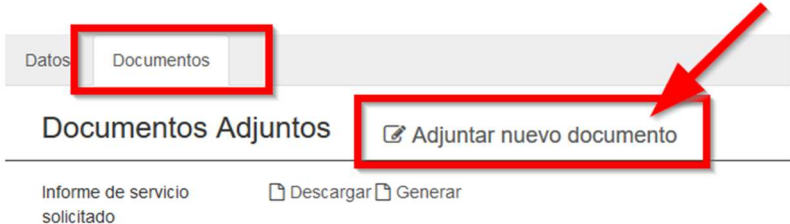

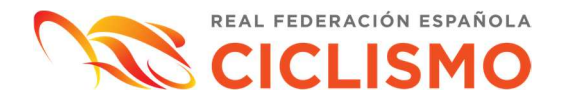

Una vez el usuario haya accedido a este panel, para cargar la foto de la licencia, deberá seleccionar el tipo de documento: **Foto Licencia** tal y como se señala en la imagen siguiente:

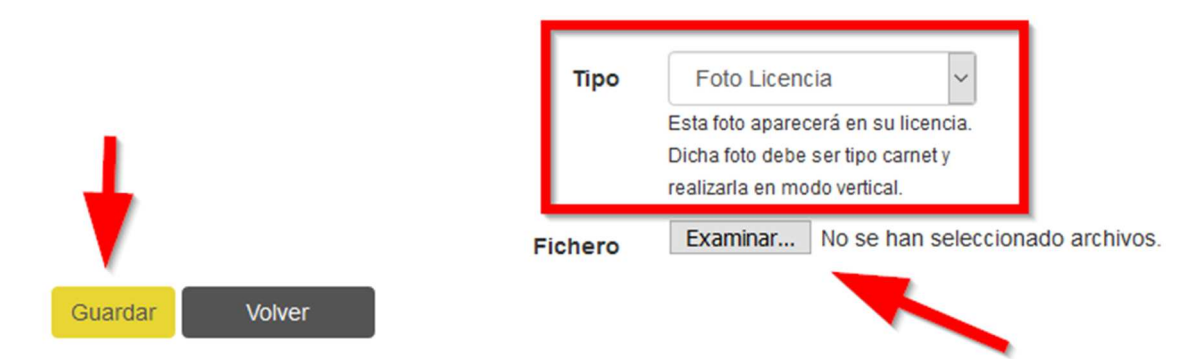

Al cargar la imagen, accederá al menú que permite ajustar la foto para adaptarla a las características técnicas exigidas en la licencia.

El propio cursor permitirá mover o reducir el encuadre para adaptarlo al rostro. Una vez la foto haya sido encuadrada, en el botón azul **Cortar imagen** se podrá guardar y enviar a la Federación para que sea validada.

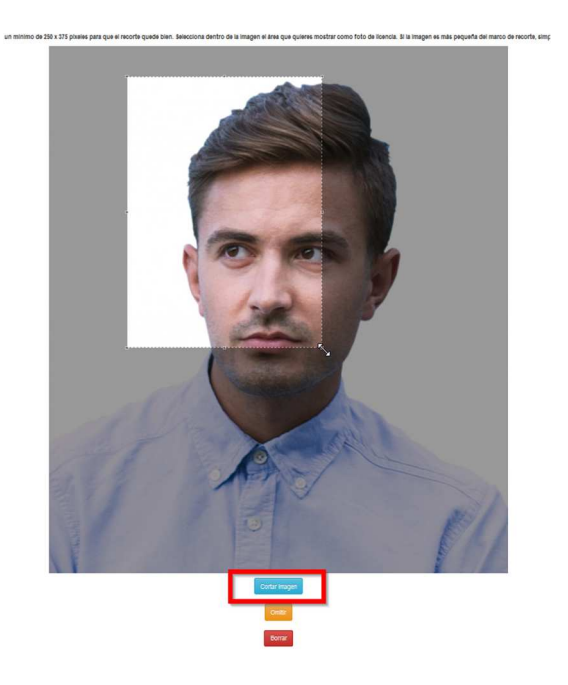

La fotografía estará pendiente de validación hasta que sea revisada y aprobada por la Federación Autonómica.

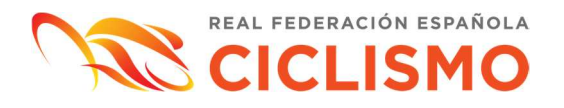

## **2. Subir foto desde la zona privada del club:**

En primer lugar, el club deberá acceder a su zona privada.

Una vez haya accedido, desde la pestaña de **Mis Socios/Licencias gestionadas**  podrá **editar** tal y como se indica en la imagen siguiente:

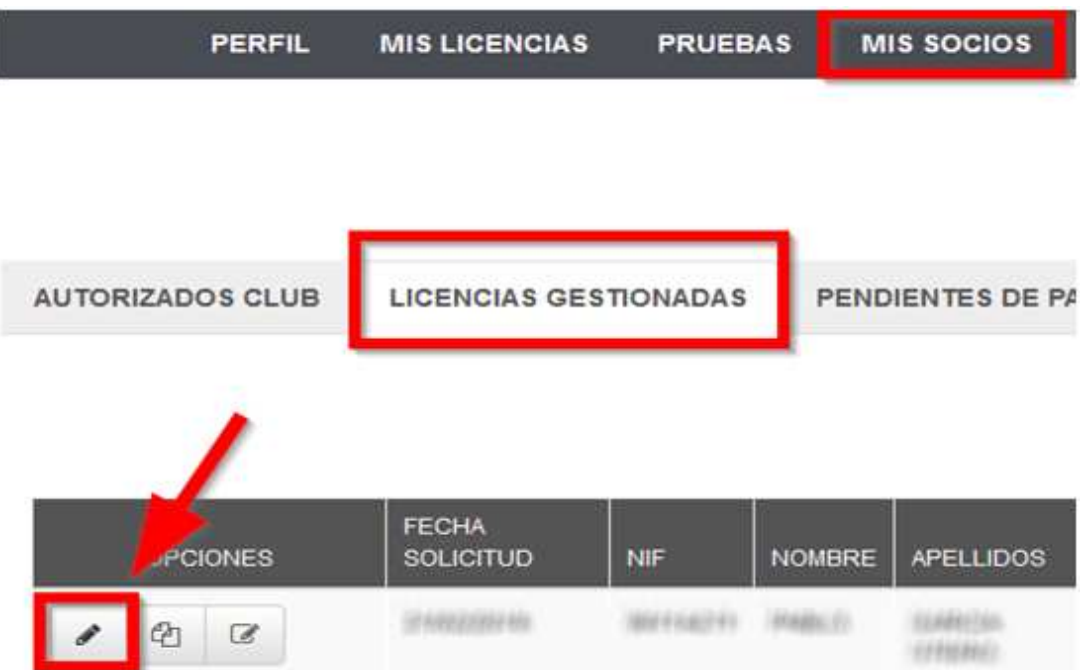

En segundo lugar, deberá dirigirse a la pestaña **Documentos** del panel de edición de licencias desde donde podrá **Adjuntar nuevo documento**.

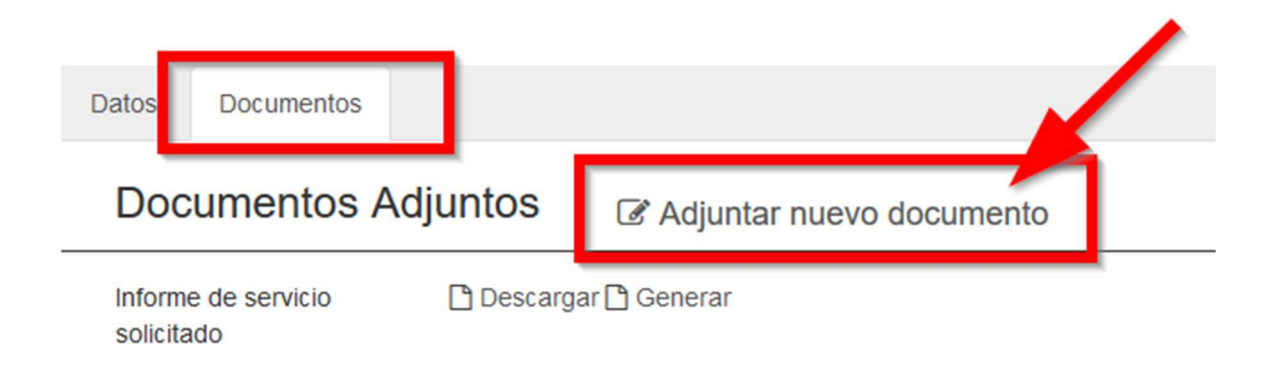

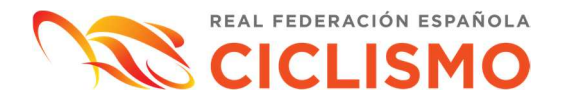

Una vez se haya accedido a este panel, para cargar la foto de la licencia se deberá seleccionar el tipo de documento: **Foto Licencia** tal y como se señala en la imagen siguiente:

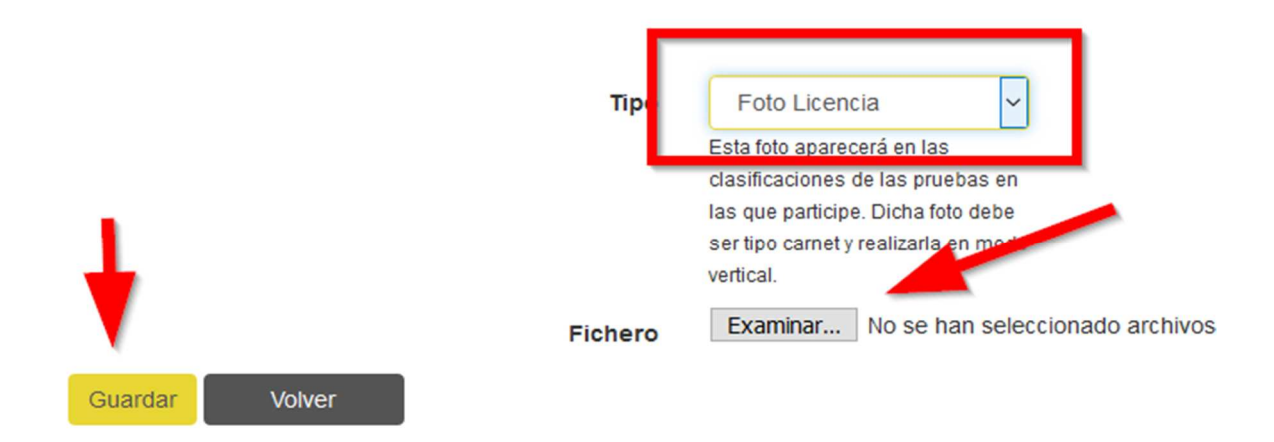

Al cargar la imagen, se accederá al menú que permite ajustar la foto para adaptarla a las características técnicas exigidas en la licencia.

El propio cursor permitirá mover o reducir el encuadre para adaptarlo al rostro. Una vez la foto haya sido encuadrada, en el botón azul **Cortar imagen** se podrá guardar y enviar a la Federación para que sea validada.

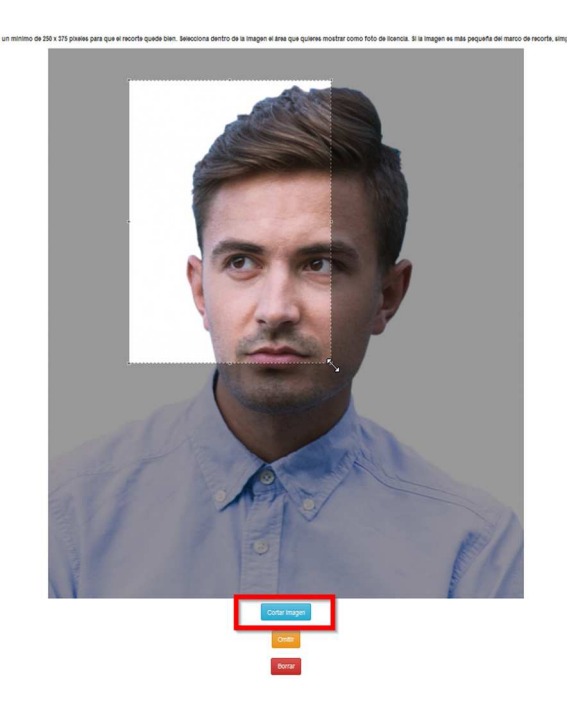

La fotografía estará pendiente de validación hasta que sea revisada y aprobada por la Federación Autonómica.